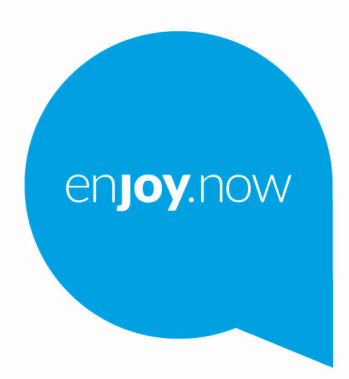

Weitere Informationen zur Verwendung des Telefons finden Sie im vollständigen Benutzerhandbuch, das auf www.alcatelmobile.com heruntergeladen werden kann.

alcorel3T10

**Hinweis:**

Dies ist ein Benutzerhandbuch für Alcatel 3T10 8094X/8094T.

**Hilfe**

In den folgenden Ressourcen finden Sie häufig gestellte Fragen sowie Informationen zu Software und Diensten.

#### **Häufig gestellte Fragen aufrufen**

Gehe zu

https://www.alcatelmobile.com/support/

#### **Aktualisieren der Software Ihres Tablets**

Nehmen Sie Aktualisierungen über das Menü **Systemaktualisierungen** auf Ihrem Telefon vor.

Um das Software-Update-Tool auf Ihren PC herunterzuladen, gehen Sie zu

https://www.alcatelmobile.com/support/software-drivers/

#### **Finden Sie Ihre Seriennummer oder IMEI**

Sie finden die Seriennummer oder International Mobile Equipment Identity (IMEI) auf der Verpackung. Oder Sie wählen auf dem Tablet **Einstellungen >Über das Tablet** > **Status**.

#### **Garantieleistungen in Anspruch nehmen**

Befolgen Sie zunächst die Hinweise in diesem Handbuch. Informieren Sie sich dann über die entsprechenden Hotlines oder Reparaturzentren unter:

https://www.alcatelmobile.com/contact-us/

#### **Rechtliche Hinweise aufrufen**

Gehen Sie auf **Einstellungen > System > Tablet-Informationen > Rechtliche Hinweise**.

#### **ONETOUCH Cloud verwenden**

Öffnen Sie das Nutzerzentrum und berühren Sie **Weitere Informationen**. Eine Onlineanleitung zum Nutzerzentrum (möglicherweise nicht in allen Gebieten verfügbar) finden Sie unter:

https://www.alcatelmobile.com/support/faq/

#### **Verwenden anderer Alcatel-Apps**

Gehe zu

https://www.alcatelmobile.com/support/app-services/

# 1 Inhaltsverzeichnis

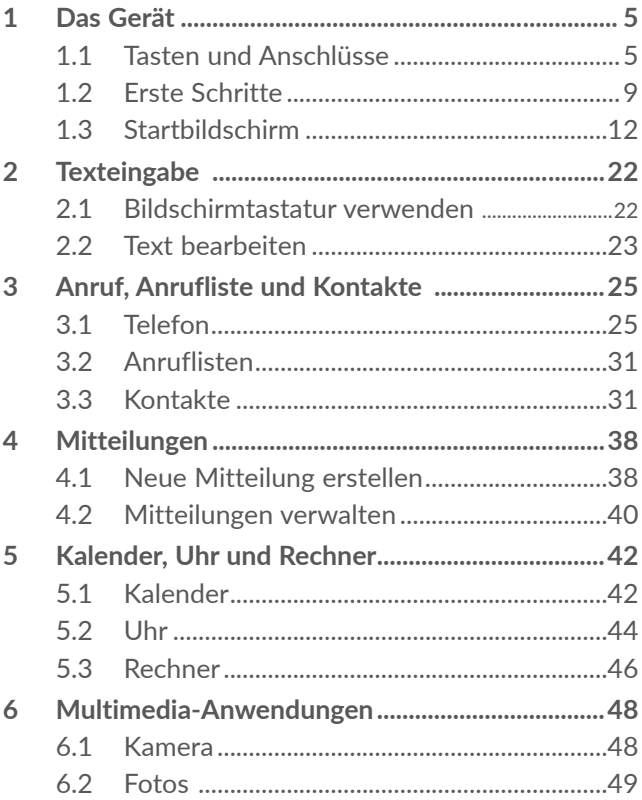

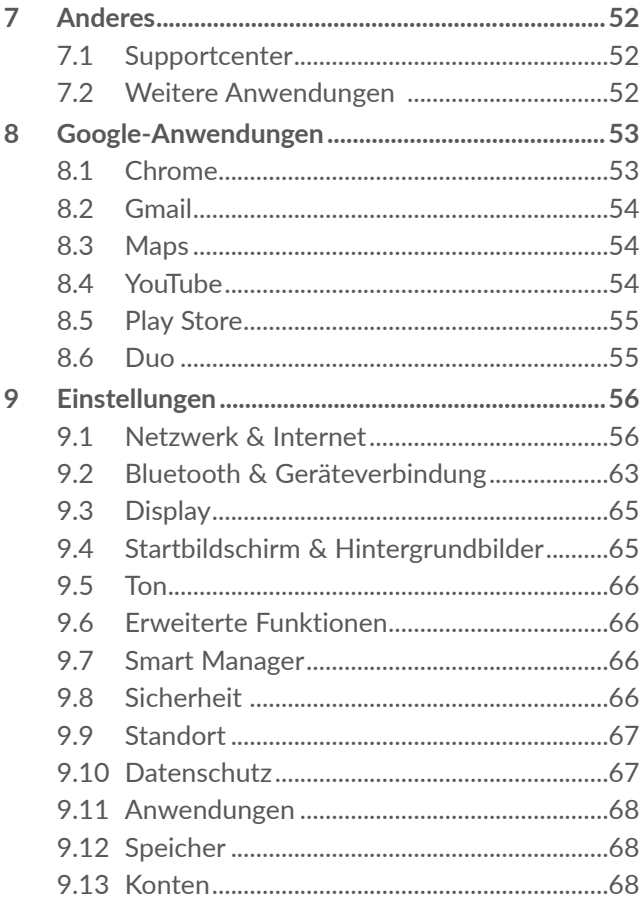

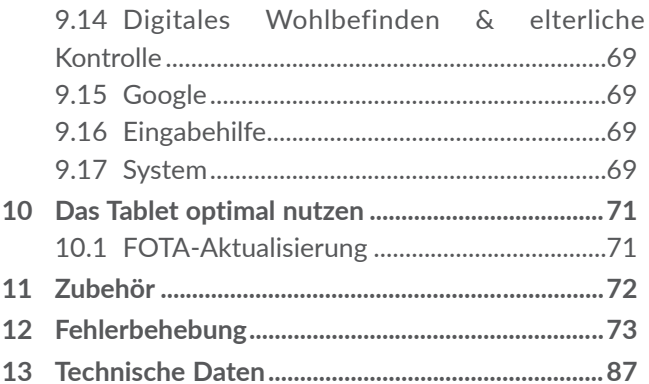

# <span id="page-6-0"></span>**1 Das Gerät.................................**

## **1.1 Tasten und Anschlüsse**

Kopfhörer/Headset-Anschluss

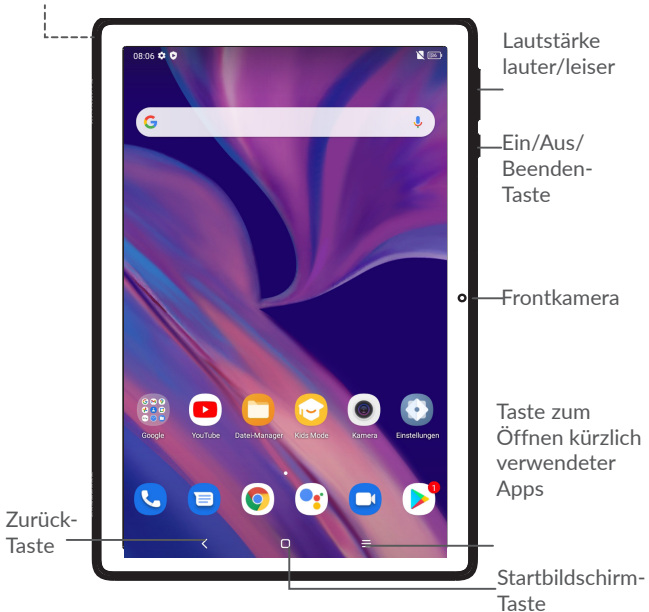

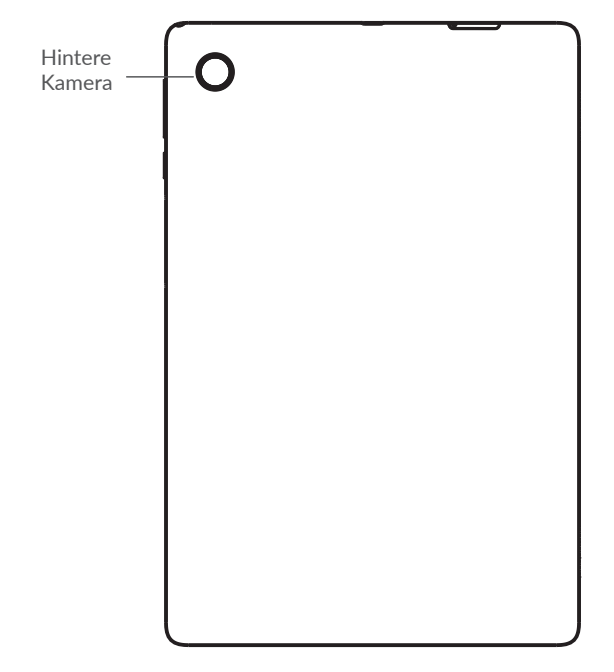

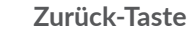

✓

• Zum vorherigen Bildschirm zurückkehren oder ein Dialogfeld, das Optionsmenü, das Benachrichtigungsfeld usw. schließen

**Startbildschirm-Taste**

- Berühren Sie in einer beliebigen Anwendung oder Bildschirm, um zum Startbildschirm zurückzukehren.
- • Längeres Drücken aktiviert den Google Assistenten. Anhand der auf dem Bildschirm erkannten Informationen können Sie Wegbeschreibungen oder Restaurantinformationen abrufen.

## **Schaltfläche Letzte Apps**

• Tippen, um Anwendungen anzuzeigen, auf die Sie kürzlich zugegriffen haben.

#### **Ein/Aus/Beenden-Taste**

- • Drücken: Bildschirm sperren/Bildschirm beleuchten.
- • Gedrückt halten: Popup-Menü anzeigen, um **Neu starten**/**Ausschalten**/**Flugmodus** auszuwählen
- • Tasten **Ein/Aus/Beenden** und **Leiser** gedrückt halten: Screenshot aufnehmen
- • Taste **Ein/Aus/Beenden** mindestens 10 Sekunden lang gedrückt halten: Neustart erzwingen

#### **Lautstärke-Tasten**

• Stellen Sie die Gesprächslautstärke während eines Telefongesprächs ein.

- • Passen Sie die Medienlautstärke an, während Sie Musik oder ein Video oder Streaming-Inhalte hören.
- Passt die Klingelton-Lautstärke an.
- • Klingelton eines eingehenden Anrufs stummschalten
- • Drücken Sie während der Verwendung der **Kamera**-App die **Lautstärketaste nach oben**  oder **unten**, um ein Foto aufzunehmen, oder halten Sie die Taste gedrückt, um mehrere Fotos aufzunehmen.

## <span id="page-10-0"></span>**1.2 Erste Schritte**

## **1.2.1 Einrichtung**

Legen Sie die SIM- oder microSD-Karte ein oder entfernen Sie sie.

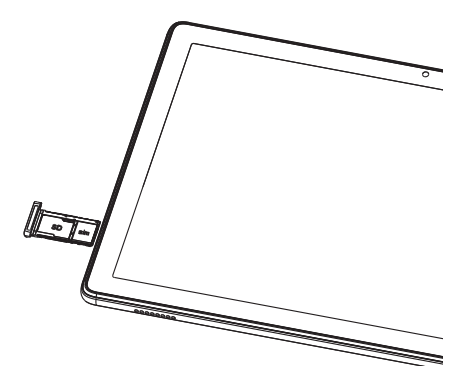

ৢঌ৾

Das Tablet unterstützt ausschließlich Nano-SIM-Karten. Versuchen Sie nicht, andere SIM-Kartentypen (z. B. Mini und Micro) einzusetzen, da dies zu Schäden am Gerät führen könnte.

#### **Akku laden**

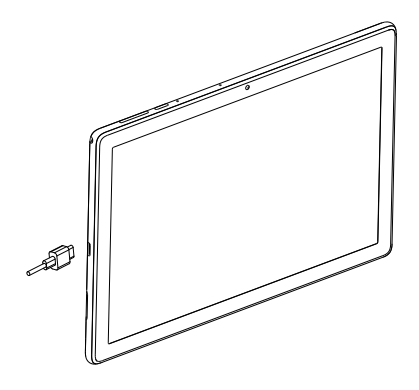

Laden Sie den Akku möglichst immer vollständig auf ( ). Der Ladestatus wird in Prozent auf dem Bildschirm angezeigt. Der Prozentsatz steigt beim Laden

Um den Stromverbrauch zu reduzieren, wenn der ত্ৰ Akku voll aufgeladen ist, ziehen Sie das Ladegerät aus der Steckdose; schalten Sie Wi-Fi, GPS, Bluetooth und im Hintergrund laufende Anwendungen aus, wenn Sie das Gerät nicht benutzen; reduzieren Sie die Dauer der Hintergrundbeleuchtung, etc.

## **1.2.2 Das Tablet einschalten**

Halten Sie die **Ein/Aus/Beenden**-Taste gedrückt, bis sich das Tablet einschaltet. Entsperren Sie das Tablet durch Wischen, Eingabe einer PIN, eines Passworts oder eines Musters. Der Startbildschirm wird angezeigt.

Wenn Sie Ihren PIN-Code nicht kennen oder ihn vergessen haben, wenden Sie sich an Ihren Netzbetreiber. Achten Sie darauf, dass Sie Ihren PIN-Code sicher aufbewahren.

## **1.2.3 Tablet ausschalten**

Drücken Sie die Taste **Ein/Aus/Beenden**, bis die Optionen erscheinen, und wählen Sie **Ausschalten**.

## <span id="page-13-0"></span>**1.3 Startbildschirm**

Sie können alle Elemente (Apps, Verknüpfungen, Ordner und Widgets), die Sie mögen oder am häufigsten verwenden, für einen schnellen Zugriff auf Ihren Startbildschirm bringen. Tippen Sie auf die Taste **Startbildschirm**, um zum Startbildschirm zurückzukehren.

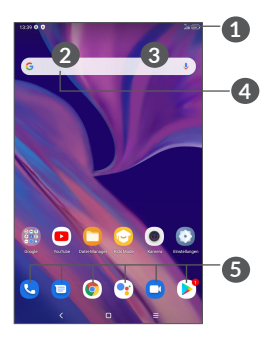

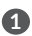

**1 Statusleiste**

- • Status-/Benachrichtigungsanzeige
- • Wischen Sie nach unten, um das Benachrichtigungsfeld zu öffnen
- **4 Google-Suchleiste**
	- • Berühren Sie **2** , um den Bildschirm für die Textsuche aufzurufen

• Berühren Sie **3** , um den Sprachsuchbildschirm aufzurufen

## **5 Anwendungen auf der Favoritenleiste**

- • Öffnen Sie die Anwendung.
- • Länger drücken, zum Verschieben oder Entfernen von Anwendungen

## **Automatisches Drehen des Bildschirms**

Tippen Sie in der App-Liste auf **Einstellungen > Anzeige > Bildschirm automatisch drehen**, um die Funktion zu aktivieren

## **1.3.1 Touchscreen verwenden**

## **Berühren Sie**

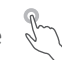

Um auf eine Anwendung zuzugreifen, berühren Sie sie mit Ihrem Finger.

## **Gedrückt halten**

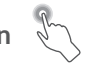

Um die verfügbaren Optionen für ein Element aufzurufen, drücken Sie lange auf das Element. Wählen Sie z. B. einen Kontakt in den Kontakten aus, drücken Sie lange auf diesen Kontakt und eine Optionsliste wird angezeigt.

**Ziehen** 

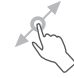

Drücken Sie lange auf ein Element und ziehen Sie es an eine andere Stelle.

## **Schieben/Wischen**

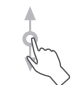

Schieben Sie den Bildschirm, um in den Apps, Bildern und Webseiten nach oben und unten zu blättern. Sie können den Bildschirm auch horizontal schieben.

#### **Schnippen**

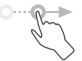

Ähnlich wie das Streichen ist das Schnippen ein leichterer und schnellerer Zug.

## **Zusammenziehen/Auseinanderziehen**

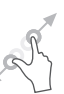

Legen Sie zwei Finger auf die Bildschirmoberfläche und ziehen Sie sie auseinander oder zusammen, um ein Element auf dem Bildschirm zu skalieren.

Das Tablet unterstützt Ein-Finger-Zoomen für **Kamera** und **Galerie** Zum Vergrößern/Verkleinern berühren Sie den Bildschirm zwei Mal.

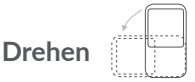

Wenn Sie das Tablet drehen, wechselt der Bildschirm automatisch vom Hoch- ins Querformat, um eine bessere Bildschirmansicht zu erhalten.

## **1.3.2 Statusleiste**

Die Statusleiste enthält Benachrichtigungen und gibt Aufschluss über den Tablet-Status

Wischen von der Statusleiste nach unten zeigt Benachrichtigungen an, erneutes wischen nach unten die Schnelleinstellungen. Wischen nach oben schließt diese.

### **Benachrichtigungspanel**

Wischen Sie in der Statusleiste nach unten, um das Benachrichtigungsfeld zu öffnen und detaillierte Informationen zu lesen.

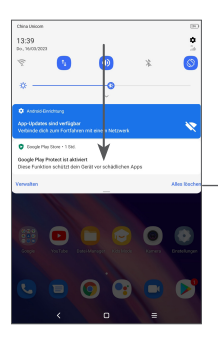

Alle Benachrichtigungen löschen (aktive Benachrichtigungen bleiben erhalten)

## **Schnelleinstellungspanel**

Wischen Sie zweimal von der Statusleiste nach unten, um die Schnelleinstellungen aufzurufen, wo Sie durch Antippen der Symbole Funktionen aktivieren oder deaktivieren oder deren Modus ändern können

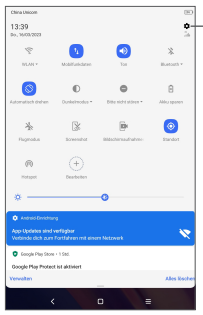

**Einstellungen** öffnen:

vollständige Liste der verfügbaren Einstellungen anzeigen

## **1.3.3 Bildschirm sperren und entsperren**

Um Ihre Privatsphäre und das Tablet zu schützen, können Sie es mit einem Muster, einer PIN oder einem Passwort etc. sperren.

#### **Entsperrungsmuster erstellen**

- • Berühren Sie auf dem Startbildschirm **Einstellungen > Sicherheit > Bildschirmsperre**.
- • Legen Sie Ihr eigenes Muster fest.

#### **Tablet-Bildschirm sperren**

Wenn das Tablet eine bestimmte Zeit inaktiv bleibt, sperrt es automatisch den Bildschirm und wechselt in den Schlafmodus, um Strom zu sparen. Gehen Sie zu **Einstellungen** > **Anzeige** > **Ruhezustand** und wählen Sie eine Zeitspanne für die Bildschirmabschaltung. Sie können den Bildschirm auch manuell sperren, indem Sie die Ein/Aus-Taste einmal drücken.

#### **Tablet-Bildschirm entsperren**

Drücken Sie die **Ein/Aus**-Taste, um den Bildschirm zu beleuchten, den Bildschirm mit der von Ihnen eingestellten Methode aufzuziehen und zu entsperren.

Wenn Sie **Wischen** zum Sperren des Bildschirms ausgewählt haben, können Sie ihn durch Drücken der **Ein/Aus/Beenden**-Taste einschalten und ihn durch Wischen nach oben entsperren.

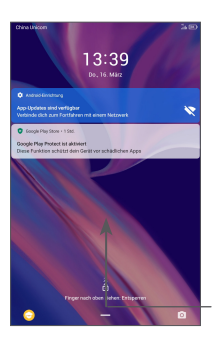

Finger nach oben ziehen: Bildschirm entsperren

## **1.3.4 Startbildschirm personalisieren**

#### **Elemente hinzufügen**

Sie können lange auf einen Ordner, eine Anwendung oder ein Widget drücken und das Element auf Ihren bevorzugten Startbildschirm ziehen.

#### **Elemente anordnen**

Drücken Sie lange auf ein Element, ziehen Sie es an die gewünschte Position und lassen Sie es dann los. Sie können Elemente auf dem Startbildschirm und auf der Favoritenleiste verschieben. Halten Sie das Symbol am linken oder rechten Rand des Bildschirms, um das Element auf einen anderen Startbildschirm zu ziehen.

#### **Elemente entfernen**

Drücken Sie lange auf ein Element und ziehen Sie es an den oberen Rand des **Entfernen**-Symbols, lassen Sie es dann los.

#### **Ordner erstellen**

Zur besseren Anordnung der Verknüpfungen oder Anwendungen auf dem Startbildschirm und der Favoritenleiste können Sie ein Element auf ein anderes ziehen, um es einem Ordner hinzuzufügen. Um einen Ordner umzubenennen, öffnen Sie ihn und berühren Sie die Titelleiste des Ordners, um den neuen Namen einzugeben.

#### **Hintergrund anpassen**

Drücken Sie lange auf einen leeren Bereich auf dem Startbildschirm und berühren Sie dann **Hintergrundbilder**, um das Hintergrundbild anzupassen.

## **1.3.5 Widgets und zuletzt verwendete Apps**

#### **Widgets anzeigen**

Drücken Sie lange auf den leeren Bereich auf dem Startbildschirm und berühren Sie dann **Widgets**, um alle Widgets anzuzeigen.

Tippen Sie das ausgewählte Widget und schieben Sie es auf den gewünschten Bildschirm.

## **Zuletzt verwendete Apps aufrufen**

Tippen Sie zum Anzeigen der kürzlich verwendeten Apps die Taste **Kürzlich verwendete Apps** . Tippen Sie auf eine Miniaturansicht im Fenster, um die Anwendung zu öffnen.

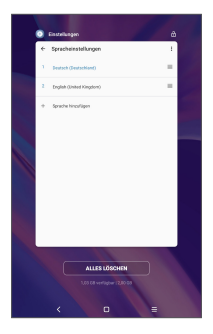

Tippen Sie auf eine eine Miniaturansicht und schieben Sie sie nach oben, um eine Anwendung zu schließen.

Tippen Sie unten auf dem Bildschirm auf Alles löschen, um alle laufenden Anwendungen zu schließen.

## **1.3.6 Lautstärke einstellen**

#### **Lautstärketaste verwenden**

Drücken Sie die Taste **Lautstärke**, um die Lautstärke anzupassen. Zum Aktivieren der Stummschaltung, regeln Sie die Lautstärke mit der **Lautstärke**-Taste vollständig herunter.

#### **Einstellungsmenü verwenden**

Berühren Sie auf dem Startbildschirm **Einstellungen > Ton**, um die Lautstärke für die Medienwiedergabe und für Klingeltöne, Wecker usw. einzustellen.

# <span id="page-23-0"></span>**2 Texteingabe.............................**

## **2.1 Bildschirmtastatur verwenden**

#### **Einstellungen für die Bildschirmtastatur**

Gehen Sie zu **Einstellungen > System > Sprachen und Eingabe > Virtuelle Tastatur,** tippen Sie auf die Tastatur, die Sie einrichten möchten, und eine Reihe von Einstellungen wird verfügbar.

#### **Bildschirmtastatur ausrichten**

Halten Sie das Tablet horizontal oder vertikal, um die Ausrichtung der Bildschirmtastatur zu ändern. Sie können die Ausrichtung in den Einstellungen anpassen. (Tippen Sie hierzu auf **Einstellungen > Display > Bildschirm automatisch drehen**).

# <span id="page-24-0"></span>**2.1.1 Gboard**

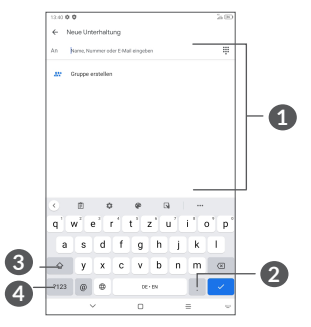

- **1** Text oder Zahlen eingeben
- **2** Langes Drücken, um Symbole auszuwählen.
- **3** Umschalten zwischen "abc/Abc"-Modus; zweimal kurz drücken, um immer in den "ABC"-Modus zu wechseln.
- **4** Umschalten zwischen alphabetischer- und numerischer Tastatur.

## **2.2 Text bearbeiten**

Sie können die von Ihnen eingegebenen Texte bearbeiten.

• Tippen und halten Sie den zu bearbeitenden Text oder tippen Sie ihn zweimal schnell nacheinander.

- • Verschieben Sie die Markierungen, um die Textauswahl zu ändern.
- • Die folgenden Optionen werden angezeigt: **Alle ausschneiden, kopieren, freigeben und auswählen.**
- Wenn Sie zuvor Text ausgeschnitten oder kopiert haben, tippen Sie auf die Registerkarte, um **Einfügen** anzuzeigen, mit der Sie den Text an der aktuellen Position einfügen können.

# <span id="page-26-0"></span>**3 Anruf, Anrufliste und Kontakte .................................**

# **3.1 Telefon**

## **3.1.1 Anrufen**

Um einen Anruf zu tätigen, berühren Sie & in der Favoritenleiste.

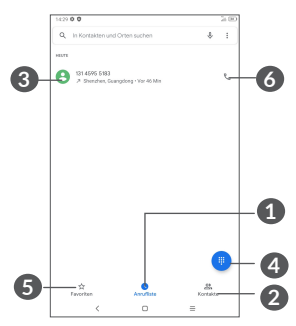

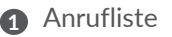

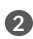

**2** Kontakte

**3** Detaillierte Informationen des Kontakts anzeigen Sie können den Kontakt auch bearbeiten, löschen, teilen oder ihm eine Mitteilung senden.

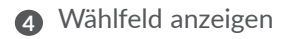

- **5** Favoriten
- **6 Angezeigte Nummer anrufen.**

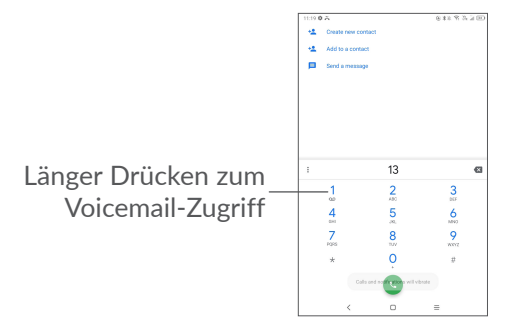

Geben Sie die gewünschte Nummer über die Wähltastatur ein und berühren Sie (S), um den Anruf zu tätigen, oder wählen Sie einen Kontakt aus den **Kontakten** oder **Anrufprotokollen** aus, indem Sie die Registerkarten verschieben oder berühren, und berühren Sie dann , um den Anruf zu tätigen.

Die eingegebene Nummer kann in den **Kontakten**  gespeichert werden, indem Sie das Symbol **Neuen**  Kontakt erstellen <sup>+2</sup> oder das Symbol Zu einem Kontakt hinzufügen <sup>+</sup>berühren.

Falsch eingegebene Ziffern können durch Tippen von **x** gelöscht werden.

#### **Internationaler Anruf**

Um einen internationalen Anruf zu tätigen, drücken Sie lange auf  $0$ , um "+" einzugeben, geben Sie dann die internationale Landesvorwahl gefolgt von der vollständigen Telefonnummer ein und berühren Sie G.

#### **Notruf**

Ist ein Netzwerk für Ihr Tablet verfügbar, wählen Sie die Notrufnummer und tippen auf  $\mathcal{C}$ , um einen Notruf zu tätigen. Dies funktioniert auch ohne eine SIM-Karte und ohne Eingabe des PIN-Codes.

## **3.1.2 Anruf annehmen oder abweisen**

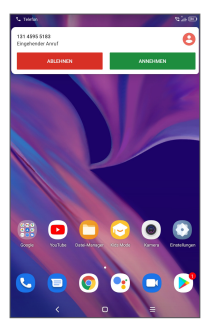

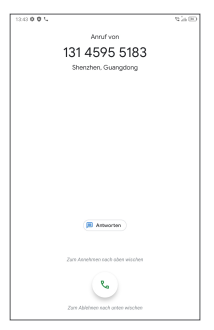

Wenn ein Anruf eingeht, erscheint oben auf dem Bildschirm ein Anruffenster. Berühren Sie **ABLEHNEN**, um einen Anruf abzuweisen, oder **ANNEHMEN**, um einen Anruf entgegenzunehmen. Tippen Sie das Anruffenster, um den Anrufbildschirm zu öffnen.

Auf dem Anrufbildschirm:

- **L** nach oben wischen, um den Anruf anzunehmen.
- $\epsilon$  nach unten wischen, um den Anruf abzuweisen:
- $\bullet$  Tippen Sie  $\Box$  zum Abweisen des Anrufs durch Senden einer voreingestellten Mitteilung.

## **3.1.3 Ihre Mailbox anrufen**

Die Mailbox wird von Ihrem Netzanbieter bereitgestellt, damit Sie keine Anrufe verpassen. Sie funktioniert wie ein Anrufbeantworter, den Sie jederzeit abhören können.

Tippen und halten Sie  $1$ , um die Mailbox anzurufen.

Beim Erhalt einer Mailbox-Nachricht wird das Symbol auf der Statusleiste angezeigt. Öffnen Sie das Benachrichtigungsfeld und berühren Sie **Neue Voicemail**.

## **3.1.4 Während eines Anrufs**

Drücken Sie zum Anpassen der Lautstärke während eines Anrufs die **Lautstärke**-Taste.

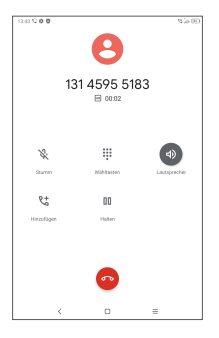

- **Aktuellen Anruf beenden**
- t Tippen, um weiteren Anruf hinzuzufügen
- **:::** Wählfeld anzeigen.
- Aktuellen Anruf halten.

Tippen Sie hier, um die Nachricht zu öffnen.

Einmal tippen: Aktuellen Anruf stummschalten. Erneut tippen: Stummschaltung des Anrufs aufheben.

## **3.1.5 Mehrere Anrufe verwalten**

Mit diesem Tablet können Sie mehrere Anrufe gleichzeitig führen.

#### **Zwischen Anrufen wechseln**

Wenn Sie zwei Anrufe gleichzeitig führen, Tippen Sie auf  $\mathbf{\Omega}$ 1, um zwischen den beiden Anrufen wechseln. Das aktuelle Gespräch wird in die Warteschleife gelegt.

### **Telefonkonferenzen (1)**

Sie können folgendermaßen eine Telefonkonferenz führen.

- • Rufen Sie den ersten Teilnehmer der Telefonkonferenz an.
- Tippen Sie auf  $\overline{t}$ , um einen weiteren Anruf hinzuzufügen.
- • Geben Sie die Telefonnummer der Person ein, die Sie zur Telefonkonferenz hinzufügen möchten, und tippen Sie das Symbol . Sie können auch Teilnehmer aus **Anrufliste** oder **Kontakte** hinzufügen.
- Tippen Sie auf  $f$ , um die Konferenz zu starten.
- $\bullet$  Tippen sie auf  $\bullet$ , um die Telefonkonferenz zu beenden und die Verbindung zu allen Anrufern zu trennen.

## **3.1.6 Telefoneinstellungen**

Tippen Sie auf dem Anrufbildschirm : und dann **Einstellungen**, um Einstellungen für das Telefon und die Kontakte vorzunehmen.

(1) Je nach Netzbetreiber

## <span id="page-32-0"></span>**3.2 Anruflisten**

Öffnen Sie die Anrufliste, indem Sie auf  $\mathbb O$  auf dem **Telefonbildschirm** tippen. Dort sehen Sie entgangene, abgehende und eingehende Anrufe.

# **3.3 Kontakte ...................................................**

**Kontakte** ermöglicht einen schnellen und einfachen Zugang auf die Kontakte, die Sie erreichen möchten.

Sie können Kontakte auf dem Telefon anzeigen und erstellen und diese mit den Gmail-Kontakten oder anderen Anwendungen synchronisieren.

## **3.3.1 Kontakte anzeigen**

Um Ihre Kontakte anzuzeigen, berühren Sie **P** in der App-Schublade.

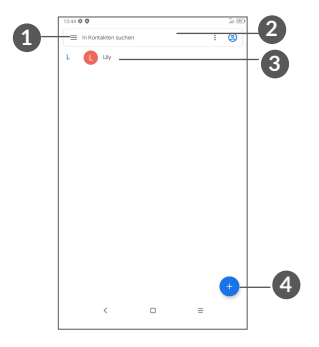

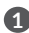

- **1** Optionen für die Kontaktliste anzeigen
- **2** Berühren, um Kontakte zu suchen

**3** Tippen und halten, um zu löschende Kontakte auszuwählen

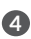

**4** Neuen Kontakt hinzufügen

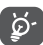

Gelöschte Kontakte werden bei der nächsten Synchronisierung des Tablets auch aus anderen Anwendungen auf dem Tablet oder im Internet

entfernt.

## **3.3.2 Kontakt hinzufügen**

Tippen Sie in der Kontaktliste <sup>(;</sup>), um einen neuen Kontakt zu erstellen.

Geben Sie den Namen des Kontakts und weitere Kontaktinformationen ein. Sie können die Ansicht nach oben und unten schieben, um zwischen den Feldern zu wechseln.

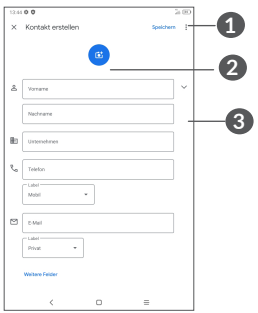

- **1** Wenn Sie fertig sind, berühren Sie dieses Symbol, um zu speichern
- **2** Bild für den Kontakt auswählen oder Foto aufnehmen
- **3** Tippen: verfügbare Kennzeichnungen öffnen

#### **Zu Favoriten hinzufügen oder aus Favoriten entfernen (1)**

Um einen Kontakt zu den Favoriten hinzuzufügen, tippen Sie auf ihn, um die zugehörigen Details aufzurufen. Tippen Sie dann  $\frac{1}{2}$ , um ihn zu den Favoriten hinzuzufügen.

Tippen sie zum Entfernen eines Kontakts aus den Favoriten auf den Bildschirm mit den Kontaktdetails .

(1) Den Favoriten können nur auf dem Tablet und auf dem Konto gespeicherte Kontakte hinzugefügt werden.

## **3.3.3 Kontakte bearbeiten**

Um Kontaktinformationen zu bearbeiten, berühren Sie auf dem Bildschirm mit den Kontaktdetails er Editember

Tippen Sie zum Speichern **Speichern**.

## **3.3.4 Schnellkontakt für Android verwenden**

Berühren Sie einen Kontakt, um das Schnellkontaktfeld für Android zu öffnen. Sie können dann & oder die gewünschte Nummer berühren, um einen Anruf zu tätigen. Berühren Sie zum Senden einer Mitteilung .

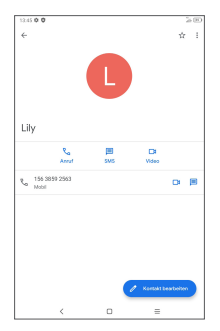

Welche Symbole im Schnellkontakt-Feld verfügbar sind, hängt von den Kontaktinformationen und den Anwendungen und Konten auf dem Tablet ab.
### **3.3.5 Kontakte importieren, exportieren und versenden**

Sie können Kontakte von Ihrer SIM-Karte auf Ihr Tablet importieren und Ihre Tablet-Kontakte über eine .vcf-Datei exportieren, um sie mit anderen zu teilen.

#### **Kontakte importieren:**

Tippen Sie in den Kontakt-Bildschirm  $\equiv$  um das Optionen-Menü zu öffnen. Tippen Sie auf **Einstellungen > Importieren**, dann wählen Sie "Kontakte von SIM-Karte" oder ".vcf-Datei aus dem internen Speicher importieren".

#### **Kontakte exportieren und teilen:**

Im Kontakte-Bildschirm tippen Sie auf das Symbol  $\equiv$ , um das Optionsmenü zu öffnen. Tippen auf **Einstellungen** > **Exportieren** > **SPEICHERN** exportiert die Kontakte in eine .vcfDatei. Sie können den Namen der .vcf-Datei vor dem SPEICHERN ändern.

Sie können einzelne oder alle Kontakte teilen, indem sie deren vCard per Bluetooth, Gmail, Nachricht etc. an andere Personen senden.

Tippen und halten Sie den Kontakt, den Sie senden möchten. Tippen Sie  $\leq$  dem Bildschirm mit den Kontaktdetails anschließend Senden. Wählen Sie dann die Anwendung aus, mit der der Kontakt versendet werden soll.

## **3.3.6 Kontakte anzeigen**

Berühren Sie , dann **Einstellungen**, wählen **Sortieren nach** > **Vorname** oder **Nachname**, um die Kontaktliste zu sortieren. sowie die Anzeige der Kontaktnamen nach **Vorname zuerst** oder **Nachname zuerst** über das Menü **Namensformat**.

#### **3.3.7 Kontakte in mehreren Konten synchronisieren**

Kontakte, Daten und andere Informationen können zwischen mehreren Konten synchronisiert werden, je nachdem, welche Anwendungen auf dem Tablet installiert sind.

Zum Hinzufügen eines Kontos in der Kontaktliste berühren und dann **Einstellungen > Konten** berühren. Oder berühren Sie auf der App-Liste anschließend **Einstellungen > Konten > Konto hinzufügen**.

Wählen Sie die Art des hinzuzufügenden Kontos aus, etwa DUO, Exchange oder Google.

Wie beim Einrichten anderer Konten müssen Sie detaillierte Informationen wie Nutzername, Passwort usw. eingeben.

Sie können ein Konto und alle zugehörigen Informationen vom Tablet löschen. Tippen Sie das Konto, das Sie löschen möchten und wählen **KONTO ENTFERNEN**.

#### **Auto-Sync**

Tippen Sie auf dem Bildschirm **Konten** die Option **Automatische Datensynchronisierung**. Ist die Funktion aktiviert, werden alle Änderungen an Informationen auf dem Tablet oder im Internet automatisch miteinander synchronisiert.

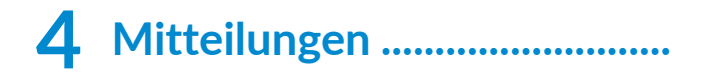

# **4.1 Neue Mitteilung erstellen**

Mit diesem Tablet können Sie SMS und MMS erstellen, bearbeiten und empfangen.

Tippen Sie  $\blacksquare$ , um auf die Mitteilungsfunktion zuzugreifen.

Berühren Sie auf dem Bildschirm mit der Nachrichtenliste , um Text-/Multimedianachrichten zu schreiben.

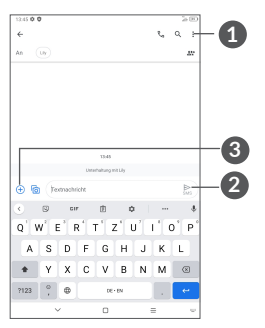

**1** Weitere Optionen

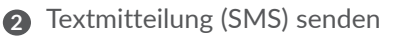

**3** Tippen, um Emojis einzufügen, einen Ort, Audiooder Videodateien anzuhängen.

#### **Textmitteilung (SMS) senden**

Um Empfänger hinzuzufügen, geben Sie Namen oder Telefonnummer des Empfängers in die Leiste **An** ein und tippen dann die eingegebene Nummer zur Bestätigung. Tippen Sie auf die **Text-Nachricht** Leiste, um den Text der Nachricht einzugeben. Tippen Sie anschließend auf sum Senden der Textmitteilung.

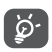

Bestimmte Buchstaben (mit Akzent) erhöhen auch die Größe der SMS. Daher werden möglicherweise mehrere SMS an den Empfänger gesendet.

#### **Multimedia-Mitteilung (MMS) senden**

Per MMS können Sie Videoclips, Bilder, Fotos, Animationen, Bildschirmpräsentationen und Töne an andere kompatible Mobiltelefone und E-Mail-Adressen senden.

Eine SMS wird automatisch in eine MMS umgewandelt, wenn Mediendateien (Bilder, Videos, Audiodateien usw.) angehängt oder Betreff oder E-Mail-Adressen hinzugefügt werden.

Um eine Multimedia-Mitteilung zu senden, geben Sie die Telefonnummer des Empfängers in die **An** Leiste ein und tippen auf die eingegebene Nummer zur Bestätigung. Tippen Sie die Leiste **Text-Mitteilung**, um den Text der Nachricht einzugeben.

Tippen Sie (+), um ein Bild, ein Video, eine Audiodatei usw. anzufügen.

Tippen Sie abschließend , um die Multimedia-Mitteilung zu senden.

## **4.2 Mitteilungen verwalten**

Wenn Sie eine Mitteilung empfangen, wird auf der Statusleiste  $\Box$  als Benachrichtigung angezeigt. Wischen Sie die Statusleiste zum Öffnen des Benachrichtigungsfelds nach unten. Tippen Sie die neue Mitteilung, um sie zu öffnen. Sie können auch die Anwendung Mitteilungen öffnen und die Mitteilung antippen, um sie zu lesen.

Mitteilungen werden als Konversation angezeigt.

Tippen Sie auf eine Nachricht, um den Bildschirm zum Verfassen einer Nachricht aufzurufen:

• Tippen Sie auf **(edger)** um die Nummer zu wählen.

Zum Anpassen der Mitteilungseinstellungen Tippen Sie • und wählen Sie auf dem Bildschirm mit der Mitteilungsliste **Einstellungen** aus.

# **5 Kalender, Uhr und Rechner.**

# **5.1 Kalender**

Mit dem **Kalender** behalten Sie den Überblick über wichtige Besprechungen, Termine usw.

Um den Kalender anzuzeigen und Ereignisse zu erstellen, öffnen Sie den Ordner Google Apps auf der Startseite und Tippen Sie dann **Kalender**.

## **5.1.1 Multimode-Ansicht**

Sie können den Kalender in der **Termin-, Tages-, 3-Tages-**  $,$  Wochen- oder Monatsansicht über  $\equiv$  aufrufen.

## **5.1.2 Neue Termine erstellen**

Neue Termine können in jeder Kalenderansicht erstellt werden.

- $\bullet$  Berühren Sie  $\leftrightarrow$ .
- • Geben Sie alle erforderlichen Informationen für den neuen Termin ein. Wenn es sich um einen ganztägigen Termin handelt, wählen Sie **Ganztägig** aus.
- • Laden Sie Gäste zu einem Termin ein. Geben Sie die E-Mail-Adressen der Gäste, die Sie einladen möchten, mit Kommas als Trennzeichen ein. Die Gäste erhalten über die Kalender- und E-Mail-Anwendung eine Einladung.
- Berühren Sie abschließend oben auf dem Bildschirm **Speichern**.

Tippen Sie zum schnellen Erstellen eines Termins auf dem Bildschirm mit der Wochenansicht die gewünschte Fläche, für die dann war angezeigt wird. Durch Tippen des Symbols erstellen Sie den neuen Termin.

## **5.1.3 Termin bearbeiten oder löschen**

Tippen Sie zum Löschen oder Bearbeiten eines Termins den Termin, um den Bildschirm mit den Details zu öffnen. Tippen Sie  $\triangle$ , um den Termin zu bearbeiten, oder tippen Sie auf<sup>\*</sup> und dann Löschen, um ihn zu entfernen.

## **5.1.4 Terminerinnerung**

Ist für einen Termin eine Erinnerung festgelegt, wird auf der Statusleiste das Symbol für anstehende Termine als Benachrichtigung für die Erinnerungszeit angezeigt.

Wischen Sie die Statusleiste nach unten, um das Benachrichtigungsfeld zu öffnen. Tippen Sie den Namen eines Termins, um den Termin anzuzeigen.

Tippen Sie die **Zurück**-Taste, um die Erinnerungen auf der Statusleiste und im Benachrichtigungsfeld als ausstehend beizubehalten.

# **5.2 Uhr**

Ihr Tablet verfügt über eine integrierte Uhr. Wischen Sie auf dem Startbildschirm nach oben, und tippen Sie dann auf die **Uhr**.

# **5.2.1 Uhr**

Tippen Sie zum Aufrufen der Weltuhr auf den Uhrbildschirm  $\mathbb O$ .

Tippen Sie auf  $\bullet$ , um eine Zeitzone hinzuzufügen.

## **5.2.2 Wecker**

Tippen Sie  $\widehat{N}$  in den Uhrbildschirm, um den Wecker-Bildschirm zu öffnen.

Aktivieren Sie **D**, um den Wecker einzuschalten.

Tippen Sie auf ( + ), um einen neuen Wecker hinzuzufügen.

Tippen Sie auf einen vorhandenen Wecker, um den Bildschirm zum Bearbeiten des Weckers zu öffnen.

Tippen Sie zum Löschen des ausgewählten Weckers **何** 

# **5.2.3 Timer**

Tippen Sie auf **X** im Uhrbildschirm, um den **Timer-**Bildschirm zu öffnen.

- • Geben Sie die Zeit ein. Die Zeit muss in Stunden, Minuten und Stunden angegeben werden.
- $\bullet$  Tippen Sie  $\bullet$ , um den Countdown zu starten.

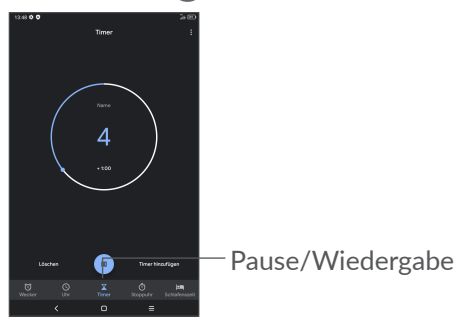

## **5.2.4 Stoppuhr**

Tippen Sie (1) im Uhrbildschirm, um den Stoppuhr-Bildschirm zu öffnen.

- Berühren Sie •, um die Stoppuhr zu starten.
- • Berühren Sie**Runde**, um eine Liste mit den aufgezeichneten Zeiten sowie die aktuelle Zeit zu sehen.
- Tippen Sie auf m, zum anhalten der Gesamtzeit und der Rundenzeiten. Die Zeit wird erst nach Berühren von  $\bullet$  erneut gestartet.
- • Berühren Sie**Zurücksetzen**, um die aufgezeichneten Zeiten zu löschen.
- • Berühren Sie **Teilen**, um die Zeiten zu teilen.

### **5.2.5 Uhreinstellungen anpassen**

Berühren Sie • und dann Einstellungen, um dieUhrund **Wecker-Einstellungen** aufzurufen.

# **5.3 Rechner**

Um mathematische Aufgaben mit dem Rechner zu lösen, wischen Sie aus dem Startbildschirm nach oben und tippen Sie auf den Rechner.

Zwei Felder sind verfügbar: Grundfunktionen und Erweiterte Funktionen. Tippen Sie auf Noder um zwischen den Panels zu wechseln, und wählen Sie eine der beiden folgenden Möglichkeiten:

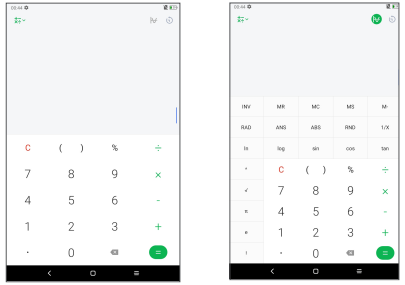

Tippen Sie auf  $C$ , um alle gleichzeitig zu löschen.

# **6 Multimedia-Anwendungen .**

# **6.1 Kamera**

Entfernen Sie vor der Verwendung der Kamera die Schutzfolie, damit die Bildqualität nicht beeinträchtigt wird.

Tippen Sie auf  $\bullet$  zum Aufnehmen eines Fotos oder Videos.

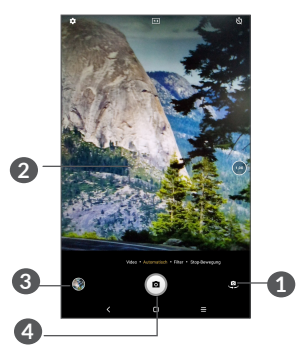

- **1** Zwischen der vorderen und hinteren Kamera wechseln
- **2** Kneifen Sie die Finger zusammen, um sie zu verkleinern, oder spreizen Sie sie auseinander, um sie zu vergrößern.
- **3** Aufgenommene Fotos oder Videos anzeigen

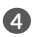

**4** Foto aufnehmen

#### **Foto aufnehmen**

Tippen Sie zum Aufnehmen auf **a**. Das Bild wird automatisch gespeichert. Sie können auch  $\bullet$  tippen und halten, um Serienbilder aufzunehmen.

#### **Video aufnehmen**

Tippen Sie **VIDEO**, um den Kameramodus für die Videoaufnahme zu starten, und dann  $\odot$ , um mit der Videoaufnahme zu beginnen. Sie können auch rechts auf (a) tippen, um während der Videoaufnahme zu fotografieren.

Tippen Sie  $(n)$ , um die Videoaufnahme anzuhalten, und  $\odot$ , um sie fortzusetzen. Tippen Sie  $\odot$ , um die Aufnahme zu beenden. Das Video wird automatisch gespeichert.

# **6.2 Fotos**

In Fotos können Sie all Ihre Fotos anzeigen und Videos wiedergeben. Zudem stehen Ihnen verschiedene Optionen zum Bearbeiten Ihrer Fotos und Videos zur Verfügung.

Wischen Sie zum Anzeigen der aufgenommenen Fotos auf dem Startbildschirm nach oben und tippen Sie dann **Fotos**.

Fotos und Videos werden im Ordner Galerie nach Alben angezeigt.

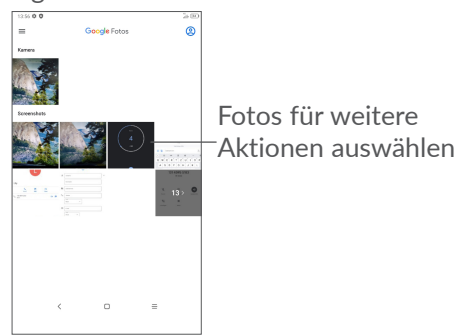

#### **Bilder bearbeiten**

Suchen Sie das Bild, an dem Sie arbeiten möchten, und tippen auf das Bild, um die Vollbildansicht aufzurufen.

Tippen Sie  $\leq$ , um das Bild zu teilen.

Tippen sie**n**, um dieses Bild zu löschen.

Touch und dann **Verwenden als**, um das Bild als Foto für einen Kontakt oder als Hintergrund festzulegen.

Tippen Sie  $\blacksquare$ , um das Bild oder Video zu bearbeiten.

Tippen Sie auf **i**, um Detailinformationen zum Bild zu erhalten.

#### **Mehrfachauswahl**

Die Anwendung Fotos bietet eine Mehrfachauswahl-Funktion, sodass Sie Aktionen für mehrere Bilder oder Videos gleichzeitig ausführen können.

Drücken Sie im Bildschirm **Fotos** länger auf ein Bild oder Video, um den Stapelverarbeitungsmodus zu aktivieren, und tippen dann die Videos/Bilder, die Sie bearbeiten möchten. Tippen Sie **III** zum Löschen der ausgewählten Dateien. Tippen Sie zum Versenden der ausgewählten Dateien <.

# **7 Anderes ................................**

# **7.1 Supportcenter**

Im **Supportcenter** erfahren Sie mehr über aktuelle FAQs, Bedienungsanleitungen, Fehlerbehebung usw. Sie können von dort auch Feedback senden.

## **7.2 Weitere Anwendungen (1)**

Die vorherigen Anwendungen in diesem Abschnitt sind auf Ihrem Tablet vorinstalliert. Eine kurze Einführung zu den vorinstallierten Anwendungen von Drittanbietern finden Sie in der mit dem Tablet gelieferten Broschüre. Um weitere Anwendungen von Drittanbietern herunterzuladen und zu installieren, verwenden Sie die Anwendung Google Play Store.

# **8 Google-Anwendungen......**

Auf Ihrem Tablet sind Google-Anwendungen vorinstalliert, um die Arbeitseffizienz zu verbessern und Ihnen das Leben zu erleichtern.

In diesem Handbuch werden die Anwendungen kurz vorgestellt. Detaillierte Informationen zu den Funktionen und Benutzerhandbücher finden Sie auf den entsprechenden Webseiten oder in der Einführung in den Anwendungen selbst.

Es wird empfohlen, sich mit einem Google-Konto zu registrieren, um die volle Funktionalität zu nutzen.

# **8.1 Chrome**

Chrome ist ein Webbrowser, mit dem Sie im Internet surfen können.

Ihre Lesezeichen, der Browserverlauf und die Einstellungen der einzelnen Geräte, auf denen der Browser installiert ist, können mit Ihrem Google-Konto synchronisiert werden.

# **8.2 Gmail**

Gmail, der webbasierte E-Mail-Dienst von Google, wird bei der Ersteinrichtung Ihres Tablets konfiguriert. Mit dieser Anwendung können Sie E-Mails senden und empfangen, E-Mails nach Labels verwalten, E-Mails archivieren usw. E-Mails können automatisch mit Ihrem Gmail-Konto synchronisiert werden.

## **8.3 Maps**

Google Maps bietet Ihnen Satellitenbilder, Straßenkarten, 360°-Panoramaaufnahmen von Straßen, Verkehrsnachrichten in Echtzeit sowie einen Routenplaner für Strecken, die Sie zu Fuß, mit dem Auto oder mit öffentlichen Verkehrsmitteln zurücklegen. Mit dieser Anwendung können Sie Ihren eigenen Standort abrufen, nach Orten suchen und sich eine Wegbeschreibung anzeigen lassen.

# **8.4 YouTube**

YouTube ist eine Online-Videoportal, auf dem Nutzer Videos hochladen, ansehen und teilen können. Auf YouTube finden Sie Video- und Fernsehclips, Musikvideos, Video-Blogs, Kurzfilme und Lehrvideos. Dabei wird das Streaming-Verfahren eingesetzt, das die Wiedergabe von Videos unmittelbar nach dem Beginn des Herunterladens aus dem Internet ermöglicht.

## **8.5 Play Store**

Der Play Store ist der offizielle App-Shop für Geräte mit Android-Betriebssystem. Hier können Nutzer in Anwendungen und Spielen stöbern und diese herunterladen. Die Anwendungen sind entweder kostenlos oder kostenpflichtig.

Suchen Sie im Play Store nach der gewünschten Anwendung, laden Sie sie herunter und folgen Sie dann der Installationsanleitung, um die Anwendung zu installieren. Zudem können Sie Anwendungen deinstallieren und aktualisieren sowie Ihre Downloads verwalten.

## **8.6 Duo**

Eine mobile Anwendung für Videochats. Wenn mehr Telefonnummern verifiziert sind, können Nutzer ganz einfach über die Kontaktliste Videoanrufe durchführen.

# **9 Einstellungen.......................**

Um zu den Einstellungen zu gelangen, wischen Sie im Startbildschirm nach oben und tippen auf **Einstellungen**.

Sie können auch im Benachrichtigungsfenster nach unten wischen und  $\bullet$  tippen.

# **9.1 Netzwerk & Internet**

# **9.1.1 WLAN**

Sie können eine Verbindung mit dem Internet herstellen, wenn sich das Tablet in Reichweite eines WLANs befindet. WLAN kann auch genutzt werden, wenn keine SIM-Karte eingesetzt ist.

**WLAN einschalten und verbinden**

- • Berühren Sie **Einstellungen > Netzwerk & Internet > WLAN**.
- Aktivieren Sie ...
- Sobald das WLAN aktiviert ist, werden die aktivierten WLAN-Netzwerke aufgeführt.

• Tippen Sie auf ein WLAN-Netz, um eine Verbindung herzustellen. Wenn das ausgewählte Netzwerk gesichert ist, müssen Sie ein Passwort oder andere Anmeldeinformationen eingeben. (Details erhalten Sie vom zuständigen Netzwerkadministrator). Berühren Sie anschließend **VERBINDEN**.

#### **WLAN-Netzwerk hinzufügen**

Bei aktivierter WLAN-Funktion können Sie nach Bedarf neue WLAN-Netzwerke hinzufügen.

- • Berühren Sie **Einstellungen > Netzwerk & Internet > WLAN**.
- • Berühren Sie **Netzwerk hinzufügen**.
- • Geben Sie den Namen des Netzwerks und die erforderlichen Netzwerkinformationen ein.
- • Berühren Sie **SPEICHERN**.

#### **WLAN-Netzwerk entfernen**

Gehen Sie folgendermaßen vor, um die automatische Verbindung mit Netzwerken zu verhindern, die Sie nicht mehr verwenden möchten.

- Aktivieren Sie die WLAN-Funktion, falls noch nicht geschehen.
- • Tippen Sie auf dem WLAN-Bildschirm den Namen des gespeicherten Netzwerks.

• Tippen sie im angezeigten Dialogfeld auf **ENTFERNEN**.

## **9.1.2 Mobiles Netzwerk**

Gehen Sie zu **Einstellungen > Netzwerk & Internet > Mobilfunknetz**, um Daten-Roaming zu aktivieren, Ihren bevorzugten Netzwerktyp einzustellen, die von Ihnen verwendete Netzwerkverbindung zu überprüfen oder einen neuen Zugangspunkt zu erstellen usw.

## **9.1.3 Datennutzung**

Wenn Sie das Tablet erstmals mit eingesetzter SIM-Karte einschalten, wird der Netzwerkdienst automatisch konfiguriert: GPRS, GSM, 3G oder 4G. Falls keine Netzwerkverbindung besteht, können Sie die Mobilfunkdaten unter **Einstellungen > Netzwerk & Internet > Datennutzung** aktivieren.

#### **Datensparmodus**

Durch das Aktivieren des Datensparmodus können Sie die Datennutzung reduzieren, da verhindert wird, dass bestimmte Apps Daten im Hintergrund senden oder empfangen.

#### **Mobile Daten**

Falls Sie in mobilen Netzwerken keine Daten übertragen möchten, können Sie **Mobile Daten** deaktivieren. So vermeiden Sie die mitunter beträchtlichen Gebühren der Anbieter lokaler Mobilfunknetze, die bei der Datenübertragung entstehen können, insbesondere bei nicht vorhandener Daten-Flatrate.

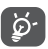

Die Datennutzung wird vom Tablet und von Ihrem Anbieter möglicherweise auf unterschiedliche Weise gemessen.

### **9.1.4 Hotspot & Tethering**

Um die Datenverbindung Ihres Telefons über USB und Bluetooth oder als mobilen Hotspot zu nutzen, gehen Sie zu**Einstellungen > Netzwerk & Internet > Hotspot & Tethering, um** diese Funktionen zu aktivieren.

# **9.1.5 VPN**

Über Virtual Private Networks (VPNs) können Sie eine Verbindung mit Ressourcen innerhalb eines gesicherten lokalen Netzwerks von außerhalb dieses Netzwerks herstellen. VPNs werden häufig von Unternehmen, Hochschulen und anderen Institutionen bereitgestellt, damit deren Nutzer von außerhalb des Netzwerks oder aus einem WLAN auf lokale Netzwerkressourcen zugreifen können.

#### **VPN hinzufügen**

- • Tippen Sie **Einstellungen > Netzwerk & Internet > VPN** und anschließend  $+$ .
- Befolgen Sie auf dem angezeigten Bildschirm die Anweisungen vom Netzwerkadministrator, um die einzelnen Komponenten der VPN-Einstellungen zu konfigurieren.
- • Berühren Sie **SPEICHERN**.

Das VPN wird der Liste auf dem Bildschirm mit den VPN-Einstellungen hinzugefügt.

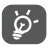

Bevor Sie ein VPN hinzufügen, sollten Sie eine Bildschirmsperre für Ihr Tablet einschalten.

#### **Verbindung mit einem VPN herstellen oder trennen**

Verbindung mit einem VPN herstellen

- • Berühren Sie **Einstellungen > Netzwerk & Internet > VPN**.
- Die hinzugefügten VPNs werden aufgelistet. Tippen Sie das VPN, mit dem Sie eine Verbindung herstellen möchten.
- • Geben Sie im angezeigten Dialogfeld die erforderlichen Anmeldeinformationen ein und berühren Sie **VERBINDEN**.

So trennen Sie die Verbindung zu einem VPN:

• Tippen Sie das VPN, dessen Verbindung Sie trennen möchten. Tippen Sie in dem sich öffnenden Dialogfeld auf **TRENNEN**.

**VPN bearbeiten und löschen**

VPN bearbeiten

- • Berühren Sie **Einstellungen > Netzwerk & Internet > VPN**.
- Die hinzugefügten VPNs werden aufgelistet. Tippen sie auf das Symbol tot neben dem Namen des zu bearbeitenden VPN.
- • Berühren Sie nach dem Bearbeiten **SPEICHERN**.

So löschen Sie ein VPN:

• Tippen Sie auf das **12**-Symbol neben dem ausgewählten VPN und dann auf **VERGESSEN**, um es zu löschen.

# **9.1.6 Flugmodus**

Aktivieren Sie den **Flugmodus** , um alle drahtlosen Verbindungen gleichzeitig zu deaktivieren, einschließlich WLAN und Bluetooth

## **9.1.7 Private DNS**

Tippen Sie darauf, um den privaten DNS-Modus auszuwählen.

# **9.2 Bluetooth & Geräteverbindung**

## **9.2.1 Bluetooth**

Bluetooth ist eine kabellose Kommunikationstechnologie mit kurzer Reichweite, mit der Sie Daten direkt von Gerät zu Gerät senden oder eine Verbindung mit anderen Bluetooth-Geräten herstellen können.

#### **Bluetooth aktivieren**

- • Berühren Sie **Einstellungen > Bluetooth und Geräteverbindung > Bluetooth**.
- • Aktivieren Sie **Bluetooth** .

Der Name Ihres Geräts und weiterer verfügbarer Geräte werden auf dem Bildschirm angezeigt.

#### **Gerät umbenennen**

- • Berühren Sie **Einstellungen > Bluetooth und Geräteverbindung > Bluetooth**.
- • Tippen **Sie Gerätename**.
- • Geben Sie einen Namen ein und berühren Sie **UMBENENNEN** zum Bestätigen.

#### **Tablet mit einem Bluetooth-Gerät koppeln oder verbinden**

Wenn Sie Daten mit einem anderen Gerät austauschen möchten, aktivieren Sie Bluetooth und koppeln das Tablet mit dem entsprechenden Bluetooth-Gerät.

- • Berühren Sie **Einstellungen > Bluetooth und Geräteverbindung > Bluetooth**.
- • Berühren Sie **+ Neues Gerät koppeln**.
- • Tippen Sie in der Liste ein Bluetooth-Gerät, mit dem Sie Ihr Tablet koppeln möchten.
- Ein Dialogfeld erscheint. Tippen Sie zum Bestätigen **KOPPELN**.
- Wenn das Koppeln erfolgreich ist, stellt das Tablet eine Verbindung mit dem Gerät her.

#### **Kopplung mit einem Bluetooth-Gerät aufheben**

- Berühren Sie tot neben dem Gerät, für das Sie die Kopplung aufheben möchten.
- • Tippen Sie auf **VERGESSEN** zum bestätigen.

## **9.2.2 Projizieren**

Diese Funktion kann den Tablet-Inhalt über eine WLAN-Verbindung an einen Fernseher oder ein anderes Gerät übertragen, das Video über WLAN unterstützt.

- • Tippen Sie auf **Einstellungen > Bluetooth und Geräteverbindung > Bluetooth.**
- Tippen Sie den Namen des Geräts, das Sie koppeln möchten.

**Hinweis**: Ihr Gerät muss zuerst eine Verbindung zum WLAN herstellen, bevor Sie diese Funktion verwenden können.

## **9.2.3 USB**

Mithilfe des USB-Kabels können Sie Mediendateien und andere Dateien zwischen dem internen Speicher und einem Computer austauschen. Tippen Sie auf **Einstellungen > Bluetooth und Geräteverbindung > Bluetooth.** Wählen Sie **Dateien übertragen** oder **Fotos übertragen (PTP)**

## **9.2.4 Drucken**

Tippen Sie Drucken, um die Druckdienste zu aktivieren. Sie können Ihren Standard-Druckdienst markieren oder Dienst hinzufügen wählen.

## **9.3 Display**

Hier können Sie Bildschirmhelligkeit, Hintergrund, Standby-Modus, Schriftgröße usw. anpassen.

Damit die Inhalte auf dem Bildschirm gedreht werden, wenn Sie das Gerät drehen, tippen Sie **Bildschirm automatisch drehen**.

# **9.4 Startbildschirm & Hintergrundbilder**

Hier können Sie den Startbildschirm verwalten und dessen Einstellungen anpassen, das Hintergrundbild ändern, Sperrbildschirm-Benachrichtigungen aktivieren oder deaktivieren etc.

Sie können auch Daily Board ein- oder ausschalten. Wenn diese Funktion eingeschaltet ist, kann das Ladegerät ein Daily Board mit Uhr, Wetter, Nachrichten, Kalender und Google Assistant starten.

# **9.5 Ton**

Passen Sie Anrufklingeltöne, Benachrichtigungstöne sowie Musik- und andere Audioeinstellungen an.

# **9.6 Erweiterte Funktionen**

In diesem Menü können Sie Gesten für eine schnelle und bequeme Bedienung festlegen.

# **9.7 Smart Manager**

Der Smart Manager sorgt dafür, dass Ihr Telefon in Bestform ist, indem er automatisch den Datenverbrauch scannt und optimiert, um den Akku zu schonen, den Speicher zu verwalten und vor Sicherheitsbedrohungen zu schützen. Sie können auch bestimmte manuelle Einstellungen zur weiteren Optimierung vornehmen

# **9.8 Sicherheit**

#### • **Bildschirmsperre**

Wählen Sie eine Methode wie **Wischen, Muster**, **PIN**  oder **Passwort**, um den Bildschirm zu entsperren.

• **Smart-Sperrung** 

Die Smart-Sperrung hält Ihr Gerät entsperrt, wenn es bei Ihnen sicher ist, und verriegelt, wenn es erkennt, dass es abgelegt wurde.

#### • **Weitere Funktionen**

Sie können ebenfalls Notfalldienst, SIM-Kartensperre, Screen Pinning usw. unter **Einstellungen > Sicherheit.** einstellen.

## **9.9 Standort**

Tippen Sie, um festzulegen, ob eine Anwendung auf den Standort Ihres Geräts zugreifen darf. Sie können festlegen, ob der Zugriff kontinuierlich oder nur während der Nutzung der Anwendung erlaubt ist.

# **9.10 Datenschutz**

Um Ihre Privatsphäre zu schützen, können Sie eine App so einstellen, dass der Zugriff auf Ihren Standort, Ihre SMS, Ihr Telefon usw. erlaubt oder verboten wird. Außerdem können Sie festlegen, ob Passwörter angezeigt werden sollen oder nicht, oder ob Sie die Aktivitäten und Informationen, die Sie mit Google speichern möchten, auswählen können.

# **9.11 Anwendungen**

Hier können Sie Details zu den Anwendungen aufrufen, die auf Ihrem Tablet installiert sind, ihre Datennutzung verwalten oder das Schließen der Apps erzwingen.

Im Menü **App-Berechtigungen** einer Anwendung können Sie der Anwendung Berechtigungen gewähren, etwa den Zugriff auf **Kamera**, **Kontakte**, **Standort** etc.

# **9.12 Speicher**

Mithilfe dieser Einstellungen können Sie den gesamten und den noch verfügbaren Speicherplatz auf dem Tablet und der MicroSD-Karte überprüfen.

# **9.13 Konten**

Fügen Sie E-Mail-Konten und andere unterstützte Konten hinzu und entfernen oder verwalten sie. Außerdem steuern Sie mit den Einstellungen, wie und ob alle Anwendungen Daten eigenständig senden, empfangen und synchronisieren, und ob alle Anwendungen Nutzerdaten automatisch synchronisieren können.

Tippen Sie auf **Konto hinzufügen**, um ein Konto für die ausgewählte App hinzuzufügen.

# **9.14 Digitales Wohlbefinden & elterliche Kontrolle**

In diesem Menü können Sie herausfinden, wie viel Zeit Sie auf dem Tablet und sogar auf jeder App verbracht haben. Sie können ein Zeitlimit für die Verwendung des Tablets einrichten, um ein gesundes und ausgeglichenes Leben zu führen. Darüber hinaus können Eltern die Nutzungszeit ihrer Kinder einschränken, um ihre Surfgewohnheiten zu steuern.

# **9.15 Google**

Konfigurieren Sie Ihr Google-Konto und die Diensteinstellungen.

# **9.16 Eingabehilfe**

Mit den Einstellungen zur Eingabehilfe konfigurieren Sie sämtliche Apps zur Eingabehilfe, die auf dem Tablet installiert sind.

# **9.17 System**

### **9.17.1 Tablet-Informationen**

Hier erhalten Sie Informationen zu IMEI, SIM Status, rechtlichen Hinweisen, Modellnummer, Kernel-Version, Build-Nummer usw.

## **9.17.2 Sprachen und Eingabe**

Konfigurieren Sie die Spracheinstellungen, die integrierte Tastatur, die Spracheingabeeinstellungen, die Zeigergeschwindigkeit usw.

### **9.17.3 Datum & Uhrzeit**

Legen Sie Datum und Uhrzeit und das zugehörige Anzeigeformat fest.

## **9.17.4 Sichern**

Tippen Sie (D), um die Tablet-Einstellungen und andere Anwendungsdaten auf die Google-Server zu sichern. Wenn Sie das Tablet austauschen, werden die gesicherten Einstellungen bei der Anmeldung im Google-Konto auf dem neuen Tablet wiederhergestellt.

### **9.17.5 Zurücksetzen**

Setzen Sie die Einstellungen für DRM, WLAN, mobile Daten und Bluetooth-Verbindung und die Zurücksetzungseinstellungen von Apps zurück oder löschen Sie alle Daten.

## **9.17.6 Hersteller- und Geräteinformation**

Hier erhalten Sie Hinweise zum Produkt.

# **10 Das Tablet optimal nutzen**

# **10.1 FOTA-Aktualisierung**

Verwenden Sie das FOTA-Aktualisierungstool (Firmware Over The Air), um die Software des Tablets zu aktualisieren. Zum **Aktualisierungen** der Betriebssoftware des Telefons tippen Sie in der App-Liste auf **Einstellungen > System > Systemaktualisierung.** 

Wenn Sie eine Systemaktualisierung durchführen möchten, tippen Sie **JETZT NACH UPDATES SUCHEN**. Wenn die Suche abgeschlossen ist, ist auf Ihrem Tablet die neueste Softwareversion installiert.

Ändern Sie während des FOTA-Herunterlade- oder Aktualisierungsvorgangs nicht den standardmäßigen Speicherort, damit die richtigen Aktualisierungspakete gefunden werden.
# **11 Zubehör................................**

# **Standardzubehör**

- 1. Ladegerät
- 2. USB-Kabel
- 3.Schnellstartanleitung
- 3. Broschüre mit Informationen zur Produktsicherheit
- 4. LCD-Sticker
- ِينَ
- Das Zubehör variiert je nach Land.

Verwenden Sie nur die mit Ihrem Gerät bereitgestellten Alcatel-Akkus, -Ladegeräte und -Zubehörteile.

# **12 Fehlerbehebung..................**

Vor Kontaktaufnahme mit dem Service-Center sollten Sie Folgendes überprüfen, um Probleme mit Ihrem Gerät möglicherweise selbst beheben zu können:

- Laden Sie den Akku vollständig, damit ein optimaler Betrieb gewährleistet werden kann.
- Um die Leistung des Tablets zu verbessern, entfernen Sie unnötige Dateien oder Apps auf Ihrem Tablet.
- Aktualisieren Sie die Software Ihres Tablets, indem Sie zu **Einstellungen > System > Systemaktualisierung** gehen.
- • Setzen Sie das Tablet über die Option **Alle Daten löschen (Zurücksetzen auf Werkseinstellungen)** zurück. Tippen Sie auf **Einstellungen > System > Zurücksetzen > Auf Werkszustand zurücksetzen**. Sie haben auch die Möglichkeit, gleichzeitig die **Ein/ Aus-/Beenden**-Taste und die **Lauter**-Taste gedrückt zu halten, wenn das Tablet ausgeschaltet ist. Alle Daten auf Ihrem Tablet werden dauerhaft gelöscht. Daher raten wir Ihnen, alle Ihre Tablet-Daten vor dem Zurücksetzen zu sichern.

Mögliche Ursachen für folgende Fehlermeldungen:

## **Mein Tablet lässt sich nicht einschalten oder reagiert nicht**

- Wenn sich das Tablet nicht einschalten lässt, laden Sie den Akku mindestens 20 Minuten lang auf, um die mindestens erforderliche Akkuladung zu erreichen. Schalten Sie das Tablet dann wieder ein.
- • Falls die Einschaltanimation sich in einer Endlos-Schleife wiederholt und der Zugriff auf die Benutzeroberfläche nicht möglich ist, halten Sie die **Ein/Aus/Beenden**-Taste zum Zurücksetzen gedrückt. Dadurch werden alle Probleme beim Hochfahren des Betriebssystems behoben, die von Drittanbieteranwendungen verursacht werden.
- • Lässt sich das Problem mit keiner dieser Methoden beheben, setzen Sie das Tablet zurück. Drücken Sie hierzu gleichzeitig die Ein/Aus-/Beenden-Taste und die Lauter-Taste, wählen Sie eine Sprache aus und berühren Sie dann **Daten löschen**/**Zurücksetzen auf Werkseinstellungen**. Drücken Sie zum Auswählen die **Lautstärke**-Taste und zum Bestätigen der Auswahl jeweils die **Ein/Aus-/Beenden**-Taste.

**Mein Tablet reagiert seit mehreren Minuten nicht mehr**

• Falls das Tablet nicht reagiert, schalten Sie es aus, indem Sie die **Ein/Aus/Beenden**-Taste gedrückt halten, bis sich das Tablet ausschaltet, und starten Sie es dann erneut.

- • Wenn der Akku Ihres Tablets entnommen werden kann, entnehmen Sie ihn und setzen Sie ihn wieder ein. Starten Sie dann das Tablet neu.
- Sollte es weiterhin nicht funktionieren, setzen Sie das Tablet zurück.

#### **Mein Tablet schaltet sich von selbst aus**

- Stellen Sie sicher, dass der Bildschirm gesperrt wird, wenn Sie das Tablet nicht verwenden, und dass die **Ein/Aus/Beenden**-Taste nicht versehentlich bei entsperrtem Bildschirm berührt wird.
- Prüfen Sie die Akkuladeanzeige.
- Sollte es weiterhin nicht funktionieren, setzen Sie das Tablet zurück oder aktualisieren Sie die Software.
- Wenn das Problem bei der Verwendung einer bestimmten Drittanbieter-App auftritt, stellen Sie sicher, dass die App mit Ihrem Gerät und Ihrer Android-Version kompatibel ist. Versuchen Sie, die Drittanbieter-App zu deinstallieren.

## **Mein Tablet wird nicht ordnungsgemäß geladen**

- Stellen Sie sicher, dass Sie das mit dem Tablet gelieferte Ladegerät von **Alcatel** verwenden.
- • Wenn der Akku Ihres Tablets entnommen werden kann, achten Sie darauf, dass er ordnungsgemäß eingesetzt ist. Die Akkukontakte müssen gereinigt werden, wenn sie verschmutzt sind. Der Akku muss eingesetzt sein, bevor Sie das Ladegerät anschließen.
- Der Akku darf nicht vollständig entladen werden. Falls der Akku längere Zeit leer ist, dauert es etwa 20 Minuten, bis das Akkuladesymbol auf dem Display angezeigt wird.
- Der Ladevorgang muss unter normalen Bedingungen (0 °C bis 40°C) durchgeführt werden.
- Prüfen Sie im Ausland, ob die Eingangsspannung kompatibel ist.

## **Mein Tablet kann keine Netzverbindung herstellen oder "Kein Dienst" wird angezeigt**

- • Begeben Sie sich an einen anderen Ort und versuchen Sie dort, eine Verbindung zum Netzwerk herzustellen.
- Prüfen Sie die Netzabdeckung beim Betreiber.
- • Prüfen Sie beim Betreiber, ob die SIM-Karte aktiv ist.
- • Stellen Sie zu einem späteren Zeitpunkt eine Verbindung her, falls das Netz überlastet ist.

#### **Mein Tablet kann keine Internetverbindung herstellen oder "Kein Dienst" wird angezeigt**

- • Der Internetzugangsdienst der SIM-Karte muss verfügbar sein.
- Prüfen Sie die Internetverbindungseinstellungen des Tablets.
- • Sie müssen sich an einem Ort mit Netzabdeckung befinden.
- • Versuchen Sie an einem anderen Standort oder später eine Verbindung herzustellen.
- Schalten Sie den Flugzeugmodus einige Sekunden ein, dann wieder aus.

# **Ungültige SIM-Karte**

- Die SIM-Karte muss ordnungsgemäß eingesetzt sein.
- Der Chip auf der SIM-Karte darf nicht beschädigt sein.
- Der Dienst der SIM-Karte muss verfügbar sein.

# **Ich kann keine Anrufe mit dem Tablet tätigen.**

- Prüfen Sie, ob Sie eine gültige Nummer gewählt und **Anruf** berührt haben.
- • Prüfen Sie bei internationalen Anrufen die Landesund Ortsvorwahl.
- Das Tablet muss mit einem verfügbaren Netzwerk verbunden sein und das Netzwerk darf nicht überlastet sein.
- • Prüfen Sie den Vertragsstatus beim Betreiber (Guthaben, SIM-Karte gültig usw.).
- Stellen Sie sicher, dass Sie abgehende Anrufe nicht gesperrt haben.
- Das Tablet darf sich nicht im Flugmodus befinden.

**Ich kann keine eingehenden Anrufe auf dem Tablet empfangen.**

- Stellen Sie sicher, dass das Tablet eingeschaltet und mit einem Netzwerk verbunden ist. Prüfen Sie die Auslastung und Verfügbarkeit des Netzwerks.
- • Prüfen Sie den Vertragsstatus beim Betreiber (Guthaben, SIM-Karte gültig usw.).
- Stellen Sie sicher, dass eingehende Anrufe nicht weitergeleitet werden.
- Stellen Sie sicher, dass Sie bestimmte Anrufe nicht gesperrt haben.
- Das Tablet darf sich nicht im Flugmodus befinden.

**Der Name oder die Nummer des Anrufers erscheint nicht, wenn ein Anruf eingeht.**

- Überprüfen Sie, ob Ihr Vertrag diesen Dienst umfasst.
- Der Anrufer hat die Anzeige von Name oder Nummer möglicherweise unterdrückt.

#### **Ich kann meine Kontakte nicht finden**

- Stellen Sie sicher, dass die SIM-Karte nicht beschädigt ist.
- Stellen Sie sicher, dass die SIM-Karte ordnungsgemäß eingesetzt ist.
- Importieren Sie alle auf der SIM-Karte gespeicherten Kontakte auf das Tablet.

## **Die Tonqualität der Anrufe ist schlecht**

- • Sie können während eines Telefonats die Lautstärke anpassen, indem Sie die **Lautstärke-Taste**drücken.
- Prüfen Sie die Signalstärke des Netzes. Begeben Sie sich an einen Ort mit besserer Signalstärke.
- Stellen Sie sicher, dass Mikrofon, Anschluss und Lautsprecher des Tablet sauber sind.

## **Ich kann bestimmte im Benutzerhandbuch beschriebenen Funktionen nicht verwenden.**

- Prüfen Sie beim Betreiber, ob Ihr Vertrag diesen Dienst umfasst.
- Stellen Sie sicher, dass für diese Funktion kein **Alcatel**-Zubehörteil erforderlich ist.

### **Wenn ich in meinen Kontakten eine Nummer auswähle, kann die Nummer nicht gewählt werden**

- • Prüfen Sie, ob die Nummer korrekt eingegeben wurde.
- Stellen Sie bei internationalen Anrufen sicher, dass Sie die Landesvorwahl eingegeben haben.

#### **Ich kann einen Kontakt nicht hinzufügen.**

• Stellen Sie sicher, dass der Kontaktspeicher der SIM-Karte nicht voll ist. Löschen Sie Kontakte oder speichern Sie die Kontakte auf dem Tablet.

**Meine Anrufer können keine Nachrichten auf meiner Mailbox hinterlassen.**

• Wenden Sie sich an den Netzbetreiber, um die Verfügbarkeit dieses Dienstes zu überprüfen.

# **Ich kann meine Mailbox nicht aufrufen**

- • Die Mailboxnummer des Betreibers muss ordnungsgemäß unter **Mailboxnummer** eingetragen sein.
- Versuchen Sie es später, falls das Netz überlastet ist.

### **Ich kann keine MMS senden und empfangen.**

- • Überprüfen Sie den Tablet-Speicher. Dieser könnte voll sein.
- • Wenden Sie sich an den Netzbetreiber, um die Verfügbarkeit des Dienstes und die MMS-Parameter zu überprüfen.
- • Prüfen Sie die Nummer des Servercenters oder Ihr MMS-Profil beim Betreiber.
- • Das Servercenter ist möglicherweise überlastet. Versuchen Sie es später erneut.

## **SIM-Karte durch PIN gesperrt**

• Wenden Sie sich an den Netzbetreiber, um die Super-PIN (PUK) zu erhalten.

**Ich kann mein Tablet nicht an den Computer anschließen.**

- Stellen Sie sicher, dass der USB-Anschluss nicht beschädigt ist. Funktioniert es weiterhin nicht, probieren Sie einen anderen USB-Anschluss am Computer aus.
- • Stellen Sie sicher, dass die USB-Treiber richtig installiert sind.
- Stellen Sie bei Verwendung eines Windows-Computers sicher, dass er den MTP-Modus unterstützt. Stellen Sie bei Verwendung eines Mac-Geräts sicher, dass Android File Transfer (www. android.com/filetransfer/) installiert ist.

#### **Ich kann keine neuen Dateien herunterladen.**

- Stellen Sie sicher, dass im Tablet-Speicher ausreichend Platz zum Herunterladen frei ist.
- • Wählen Sie die Speicherkarte als Speicherort für heruntergeladene Dateien aus.
- Prüfen Sie den Vertragsstatus beim Betreiber.

#### **Das Tablet kann von anderen per Bluetooth nicht erkannt werden**

- Stellen Sie sicher, dass Bluetooth aktiviert und Ihr Tablet für andere Geräte sichtbar ist.
- Stellen Sie sicher, dass sich beide Tablets innerhalb der Bluetooth-Reichweite befinden.

## **Der Akku entlädt sich zu schnell.**

- Halten Sie die vollständige Ladezeit ein (mindestens 231 Minuten).
- Nach einem unvollständigen Ladevorgang stimmt die Akkuladeanzeige möglicherweise nicht genau. Warten Sie nach dem Entfernen des Ladegeräts mindestens 20 Minuten, um eine genaue Anzeige zu erhalten.
- • Passen Sie die Bildschirmhelligkeit an.
- • Stellen Sie das Intervall für die automatische E-Mail-Überprüfung so lang wie möglich ein.
- • Aktualisieren Sie Nachrichten und Wetterinformationen manuell oder vergrößern Sie das Intervall zum automatischen Abrufen.
- Beenden Sie im Hintergrund ausgeführte Anwendungen, falls diese längere Zeit nicht verwendet werden.
- Deaktivieren Sie Bluetooth, WLAN oder GPS, wenn diese nicht verwendet werden.

**Das Tablet erwärmt sich bei längeren Anrufen, beim Spielen, beim Surfen im Internet oder beim Ausführen anderer komplexer Anwendungen.**

• Dieser Temperaturanstieg ist eine normale Folge der Verarbeitung großer Datenmengen durch die CPU. Wenn Sie die oben genannten Maßnahmen beenden, kehrt Ihr Tablet auf eine normale Temperatur zurück.

#### **Keine Aktion nach Berühren des Touchscreens**

- Prüfen Sie, ob der Bildschirm beschädigt ist. Wenn ja, sichern Sie bitte Ihre Daten und bringen Sie Ihr Gerät und den Kaufbeleg in unser Reparaturzentrum, um weitere professionelle technische Unterstützung zu erhalten.
- • Wenn das Problem bei der Verwendung einer Drittanbieter-App auftritt, stellen Sie sicher, dass die App mit Ihrem Gerät und Ihrer Android-Version kompatibel ist. Versuchen Sie, die Drittanbieter-App zu deinstallieren.
- • Prüfen Sie, ob das Problem während des Ladevorgangs auftritt. Falls ja, empfehlen wir, das offizielle Ladegerät und Datenkabel zu verwenden. (Hinweis: Die Spannungsinstabilität von nicht standardmäßigen Ladegeräten und Datenkabeln kann dazu führen, dass der Touchscreen nicht mehr reagiert).
- • Vergewissern Sie sich, dass die Temperatur an dem Ort, an dem das Gerät verwendet wird, weder zu heiß noch zu kalt ist. Die Standard-Arbeitstemperatur des kapazitiven Touchscreens beträgt-10 ℃~60 ℃. Zu hohe oder zu niedrige Temperaturen können dazu führen, dass der Touchscreen nicht mehr reagiert.
- • Wenn sich eine Schutzfolie auf dem Bildschirm befindet, prüfen Sie, ob der Touchscreen nach dem Entfernen der Folie funktioniert. Vergewissern Sie sich, dass keine Flecken wie Wasser oder Schweiß auf dem Touchscreen vorhanden sind. Wenn dies der Fall ist, wischen Sie den Bildschirm ab und versuchen Sie es erneut.If there are, wipe the screen and try again.
- Sollte es weiterhin nicht funktionieren, setzen Sie das Tablet zurück oder aktualisieren Sie die Software.

#### **Der Kamerablitzmodus kann nicht aktiviert werden**

- Laden Sie Ihr Gerät auf, bis der Akkustand mindestens 30% beträgt. Der Kamerablitz kann nicht verwendet werden, wenn der Akku fast leer ist.
- • Löschen Sie den Cache der Kamera-App. So löschen Sie den Cache einer App: Gehen Sie zum Hauptmenü- >wählen Sie "Einstellungen"->"Apps"->wählen Sie "Alle Apps anzeigen"->wählen Sie "Kamera"->wählen Sie "Speicher"->wählen Sie "DATEN LÖSCHEN" und "CLEAR CACHE".
- • Ziehen Sie die Schnelleinstellungsleiste in einer beliebigen Schnittstelle nach unten und berühren Sie das Taschenlampen-Symbol, um zu prüfen, ob der Blitz auf Ihrem Gerät funktioniert.

• Prüfen Sie, ob die Kamera auf den speziellen Aufnahmemodus eingestellt ist. Um einen bestimmten Effekt zu erzielen, verbietet das Programm die Verwendung des Blitzes. Bitte wechseln Sie in den normalen Aufnahmemodus der Kamera.

**Nach dem Zurücksetzen auf die Werkseinstellungen kann ich mein Tablet nicht verwenden, ohne die Anmeldedaten für das Google-Konto einzugeben**

- • Nach dem Zurücksetzen müssen Sie die ursprünglichen Google-Kontoanmeldeinformationen eingeben, die auf diesem Tablet verwendet wurden.
- • Wenn Sie sich nicht mehr an Ihre Google-Konto-Anmeldeinformationen erinnern können, führen Sie die Verfahren zur Wiederherstellung des Google-Kontos durch.
- Falls Sie weiterhin nicht auf Ihr Tablet zugreifen können, wenden Sie sich an ein autorisiertes Reparaturzentrum. Beachten Sie aber, dass eine Reparatur unter Umständen nicht unter Ihre Garantie fällt.

**Ich habe Passwörter, Codes oder andere Schlüssel für das Tablet vergessen.**

• Setzen Sie das Gerät auf den Werkszustand zurück.

• Falls Sie weiterhin nicht auf Ihr Tablet zugreifen können, wenden Sie sich an ein autorisiertes Reparaturzentrum. Beachten Sie aber, dass eine Reparatur unter Umständen nicht unter Ihre Garantie fällt.

# **13 Technische Daten...............**

**Prozessor:** MT8766B **Betriebssystem:** Android Q **Speicher:** 8094X: 32GB ROM + 3GB RAM 8094T: 32GB ROM + 2GB RAM **Abmessungen (LxBxT):** 243,3 x 161,2 x 9,35 mm **Gewicht:** 450 g **Display:** 800\*1280 **Netzwerk:** GSM: 850/900/1800/1900 MHz 8094X/8094T: UMTS: 1/2/5/8 8094X/8094T: LTE: B1/B3/B5/B7/B8/B20/B28/B38/ B40/B41

(Bandfrequenz und Datengeschwindigkeit hängen vom Betreiber ab.)

**GPS:**

GPS

**Verbindungen:**

- Bluetooth BT5.0
- WLAN 802.11  $a/b/g/n/$
- 3.5 mm Audio-Stecker
- USB Type C

**Kamera:**

- Front-Kamera: 5 Megapixel
- Hintere Kamera: 5 Megapixel

**Unterstützte Audioformate:**

WAV, MP3, MP2, AAC, AMR-NB, ARM-WB, MIDI, Vorbis, APE, AAC-plus v1, AAC-plus v2, FLAC, WMA, ADPCM

AAC LC, HE-AACv1 (AAC+), HE-AACv2 (Enhanced AAC+), AAC ELD (Enhanced Low Delay AAC), AMR-NB, AMR-WB, FLAC, MP3, MIDI, Vorbis, PCM/WAVE

**Akku (1):**

Kapazität: 5500 mAh

# **Erweiterungssteckplatz:**

(1) Der Original-Akku wurde strengen Sicherheitsprüfungen unterzogen, um zu gewährleisten, dass die Qualifizierungsstandards erfüllt werden. Die Verwendung anderer Akkus kann gefährlich sein.

Speicherkarte (microSD™) (Verfügbarkeit der microSD-Speicherkarte ist marktabhängig.)

**Hinweis:** Die technischen Daten können ohne vorherige Ankündigung geändert werden.